### Edit or Clone a Quote Online Broker Account

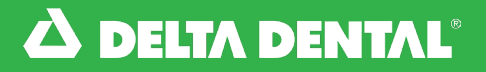

#### *How to Edit or Clone a Quote*

1

In the Quotes tab, click Quote History. Click on the quote you would like to edit or clone.

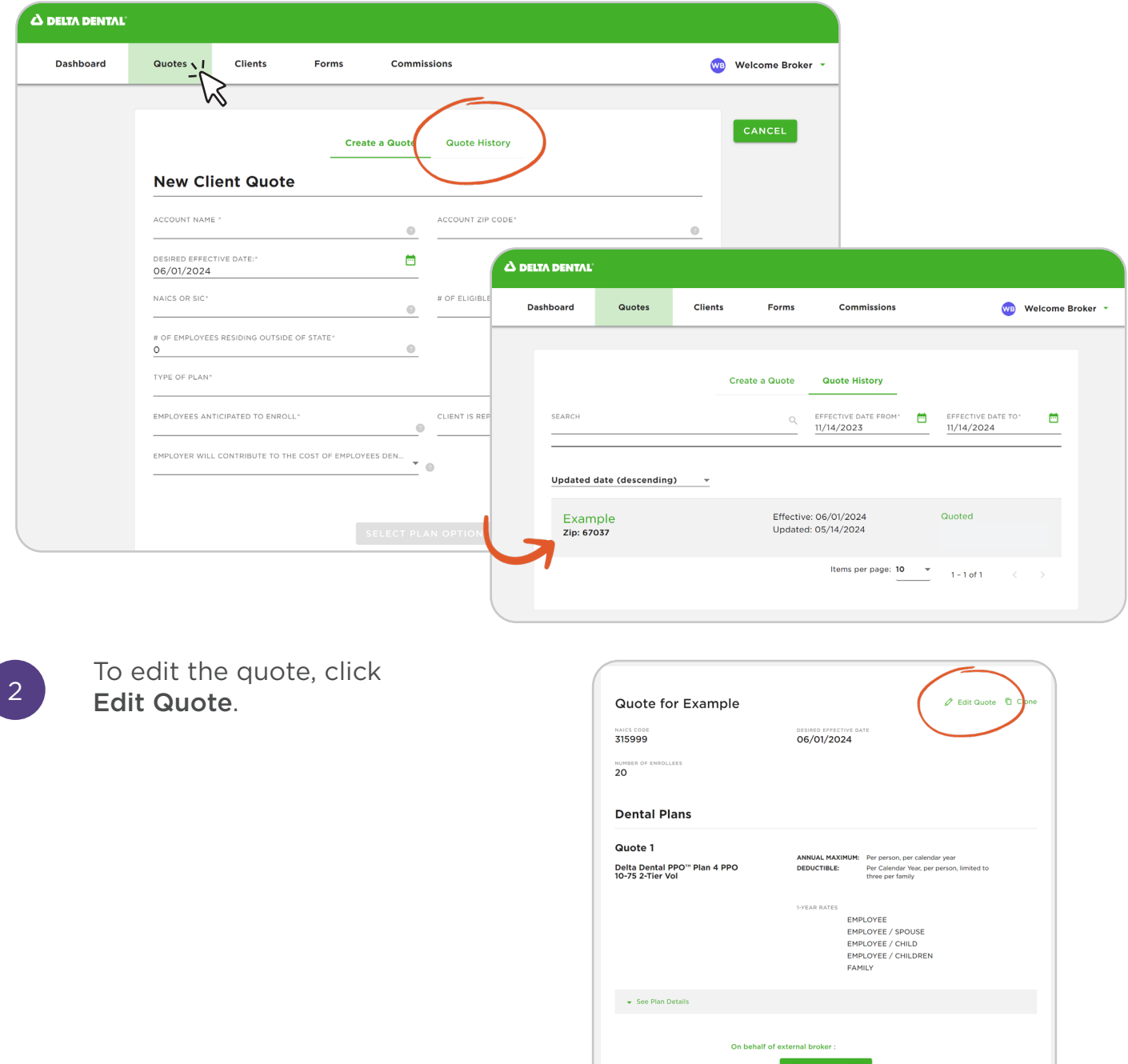

Online Broker Account

#### *How to Edit or Clone a Quote*

3

You will be able to edit your quote or search for a new plan option. You can also remove plans from the quote by clicking Remove From Quote at the bottom of the screen. Once you make your edits, click Save Quote. You can view your new quote with any changes saved.

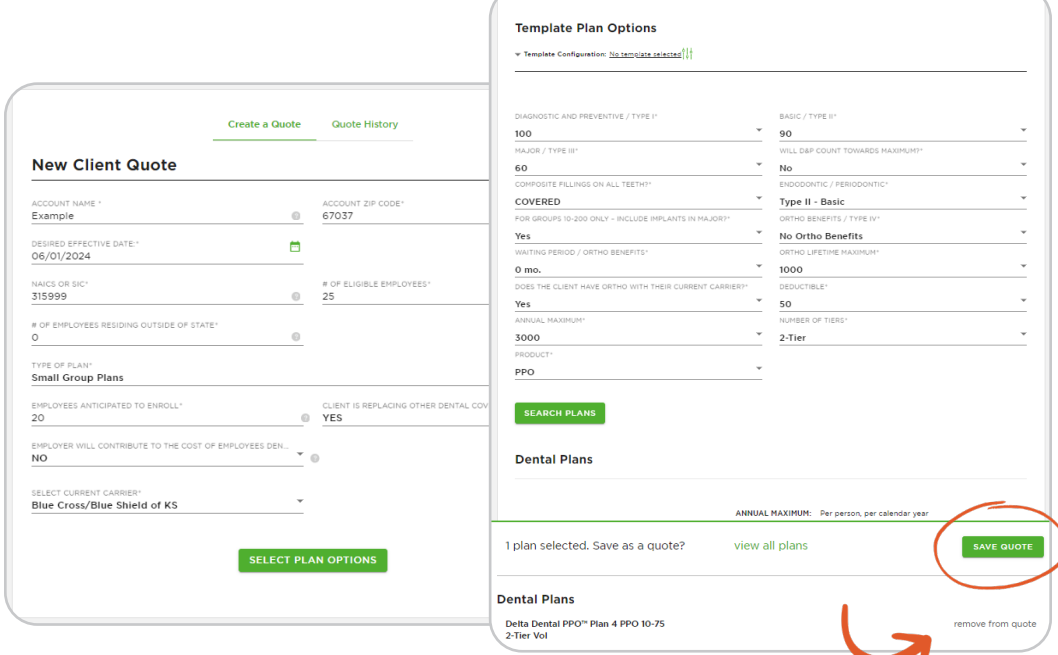

4

You can view your new quote with any changes saved.

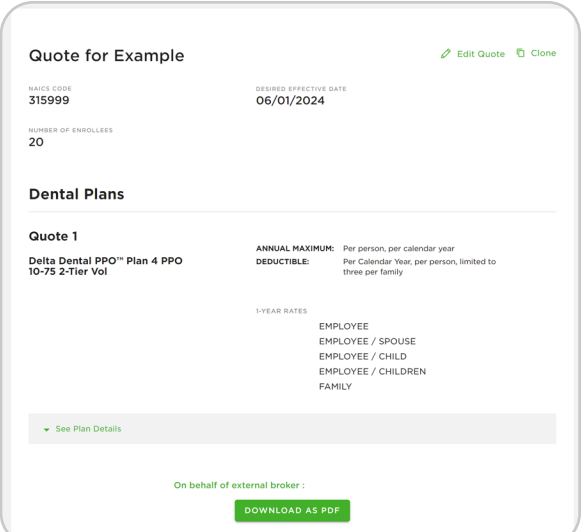

Online Broker Account

### *How to Edit or Clone a Quote*

5 To clone a quote, click Clone.

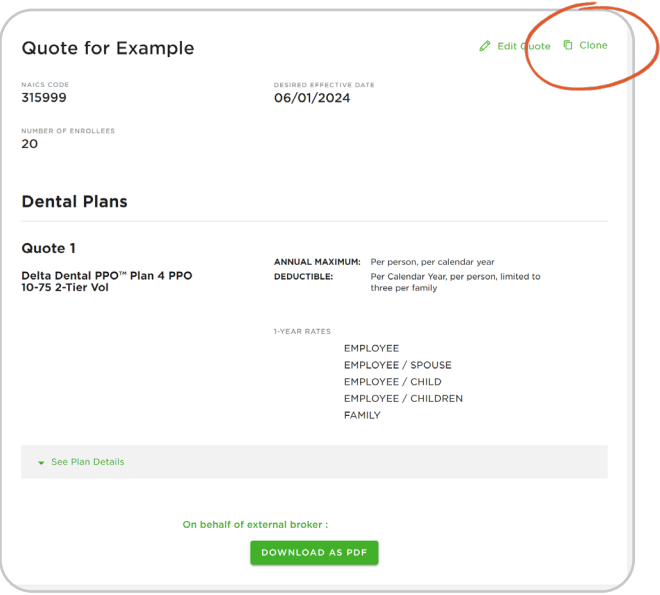

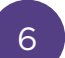

A clone of the quote will be made and you can edit any part to apply to the new quote. Once you make all the necessary adjustments, click Save Quote. You will see your new quote to view and download as a PDF.

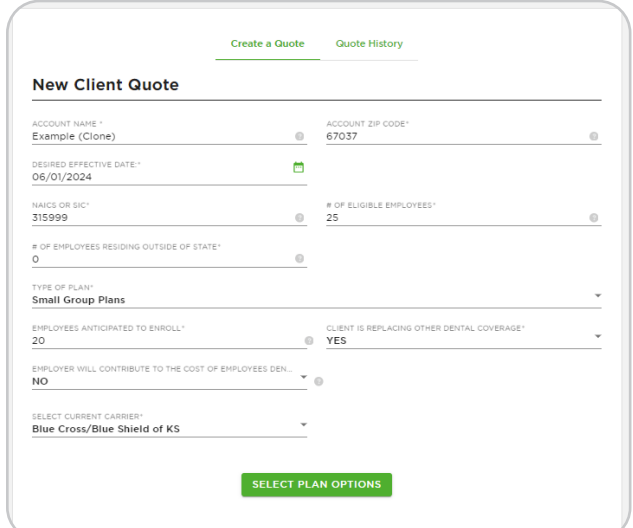

Online Broker Account

#### *How to Edit or Clone a Quote*

6 Once you make all the necessary adjustments, click Save Quote.

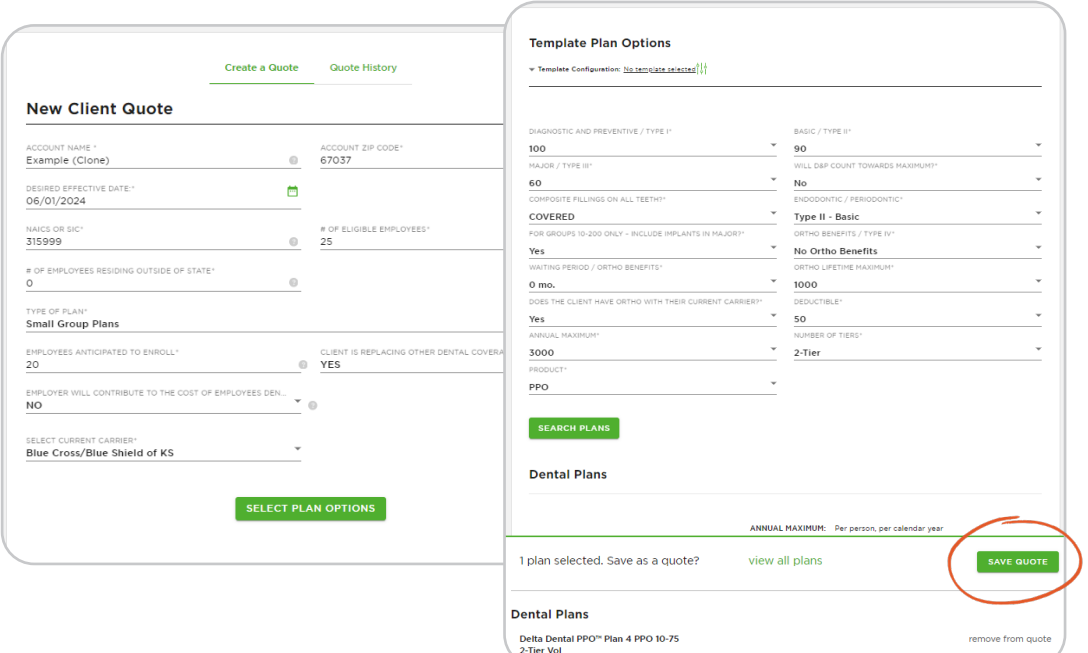

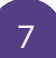

You will see your new quote to **7** view and download as a PDF.

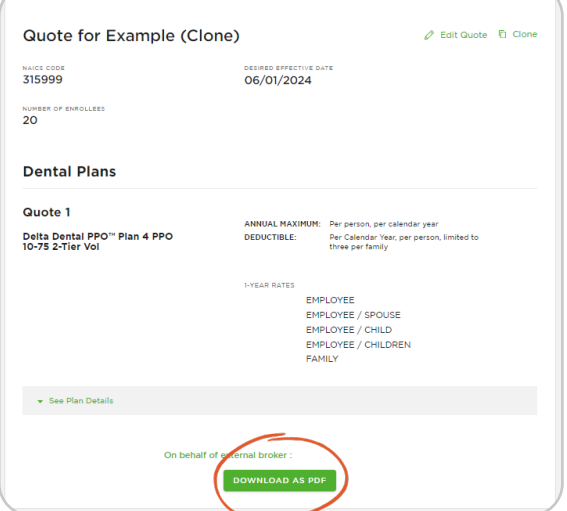

Online Broker Account

8

### *How to Edit or Clone a Quote*

You can view the new quote in the Quote tab under Quote History.

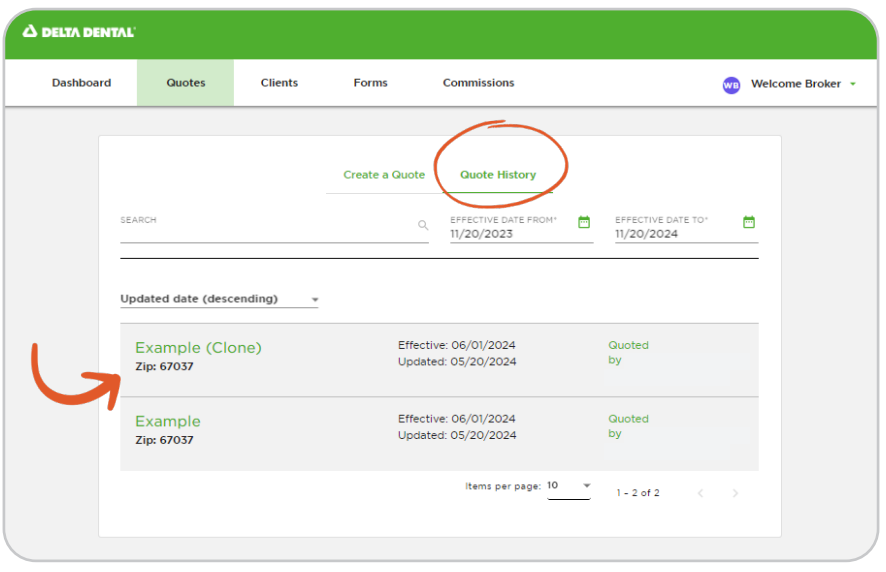

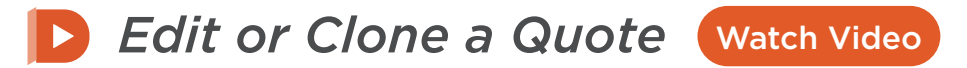

Watch this video to edit or clone a quote on the new online Broker Account.